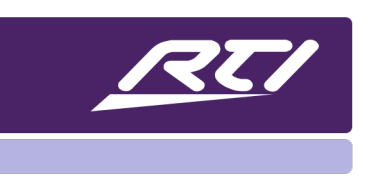

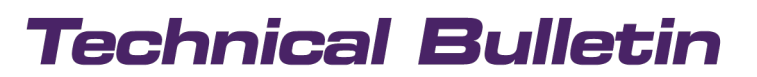

Programming Steps • Installation Notes • Integration Tips

# **Configuring the VXP-82 Web Interface**

## **Content**

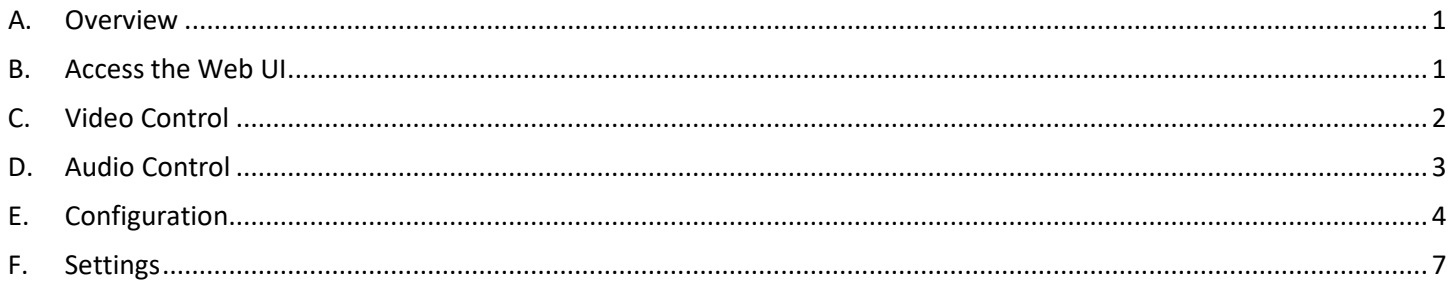

### <span id="page-0-0"></span>**A. Overview**

The VXP-82 combines a robust control processor with a built-in audio/video presentation switcher to deliver a single-box solution for conference rooms, classrooms, and lecture halls. VXP-82 enables control from an RTI touch panel, keypads, remote controls, or mobile apps, while the 8x2 switcher distributes Audio/Video signals over HDMI and HDBaseT simultaneously to up to two rooms. Existing in-room USB web conferencing cameras, microphones, and speakers can be connected and switched and traditional analog or digital audio and video sources such as computers/laptops, document cameras, media servers and streamers, DVD players, and microphones.

### <span id="page-0-1"></span>**B. Access the Web UI**

The Web UI designed for the VXP-82 is available for basic controls and advanced configuration settings. The Web UI can be accessed through an internet browser.

- 1. Connect your PC and the LAN port of the switcher to the same local area network.
- 2. Input the switcher's IP address in your browser and press Enter.

### **Important Note:**

If you have trouble finding the IP address, use an IP scanner and look for a MAC address one increment above the XP Processor MAC address.

#### Example:

00:15:26:XX:XX:34 - XP controller MAC (Used to redeem RTiPanel License) 00:15:26:XX:XX:35 - 8x2 matrix MAC (IP address associated with this MAC is used to accessthe web UI)

3. The following window will display, enter the default password "admin", and click "Login".

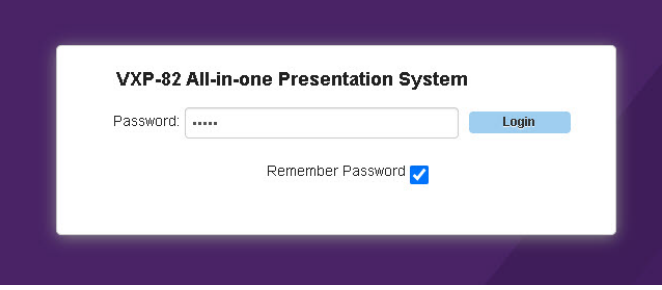

### <span id="page-1-0"></span>**C. Video Control**

The video control section manages the distribution of inputs or video sources to output displays. Selecting the switch button from white to green will activate that input for the HDMI and HDBaseT output.

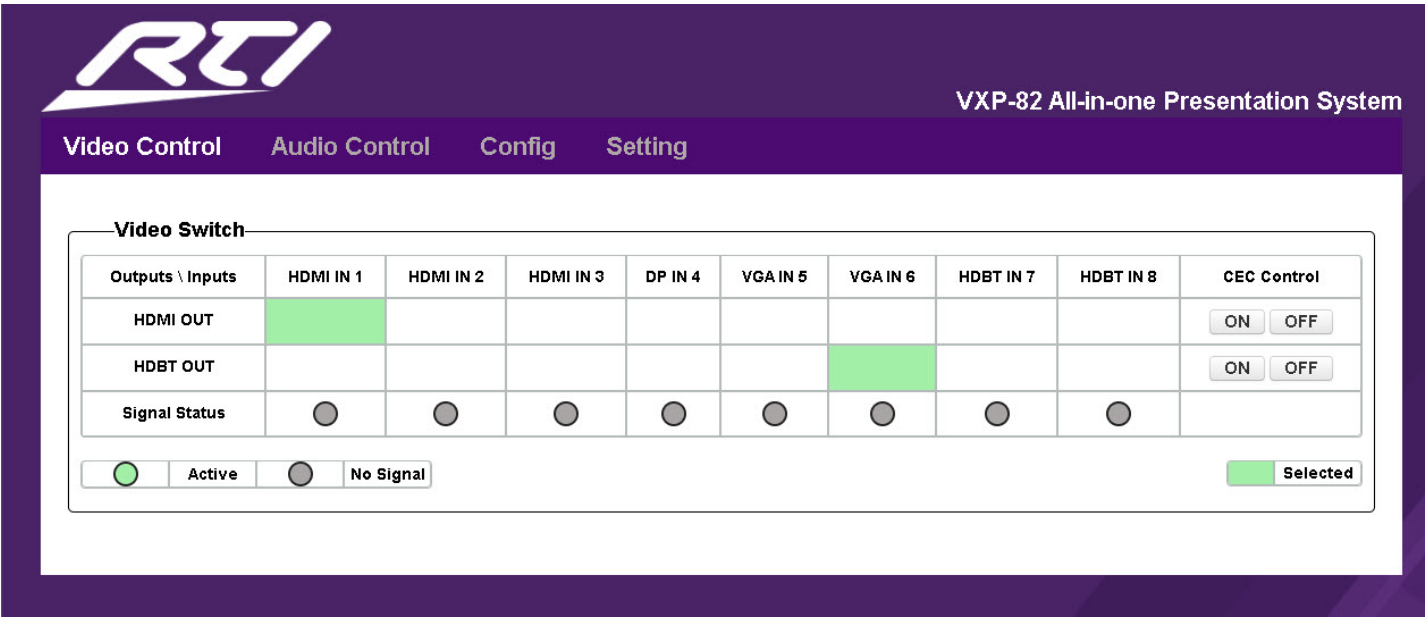

- **Signal Status**: Shows the status of input sources. Once a connection to a source is received, the buttons will turn from grey to green. The VXP-82 driver has driver events for each connection status.
- **CEC Control:** You may turn CEC control on or off. When CEC is off, you may not send power on and off commands from the driver to the HDMI and HDBaseT outputs.

### <span id="page-2-0"></span>**D. Audio Control**

This section manages the distribution of audio input to audio output. Select the switch button (white to green) to select the audio input for each output.

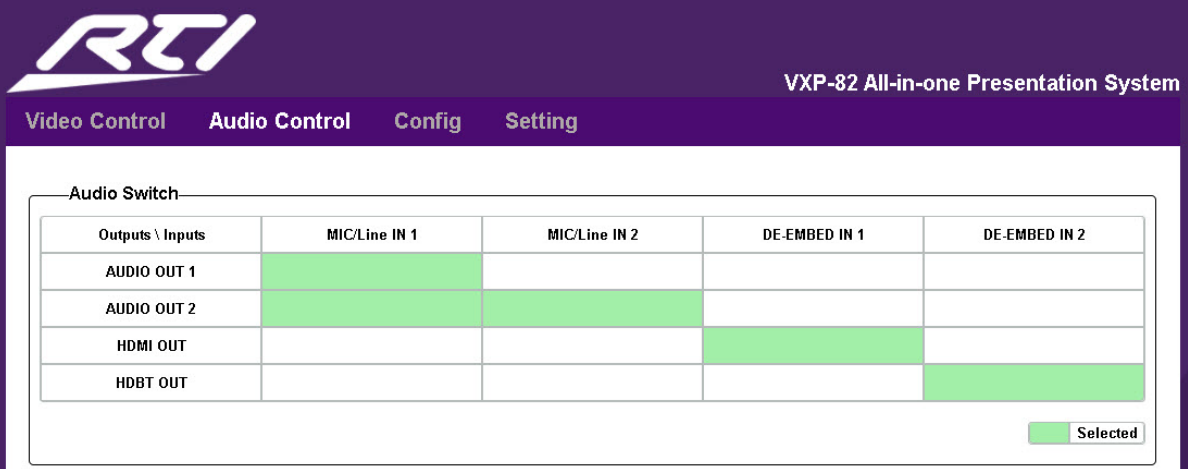

By default, DE-EMBED Input 1 routes to AUDIO OUT 1 and HDMI OUT, and DE-EMBED Input 2 routes to AUDIO OUT 2 and HDBaseT OUT. De-embedded audio of HDMI OUT, De-embedded audio of HDBaseT OUT, AUDIO OUT 1, AUDIO OUT2 can be set to output any mixed result in the table below.

There are 15 different audio mixing combinations for each of the four outputs (Audio 1, Audio 2, HDMI Out, and HDBaseT out. While the web interface allows you to build these values, the VXP-82 driver has fifteen different discrete mixing values for each output, as shown below.

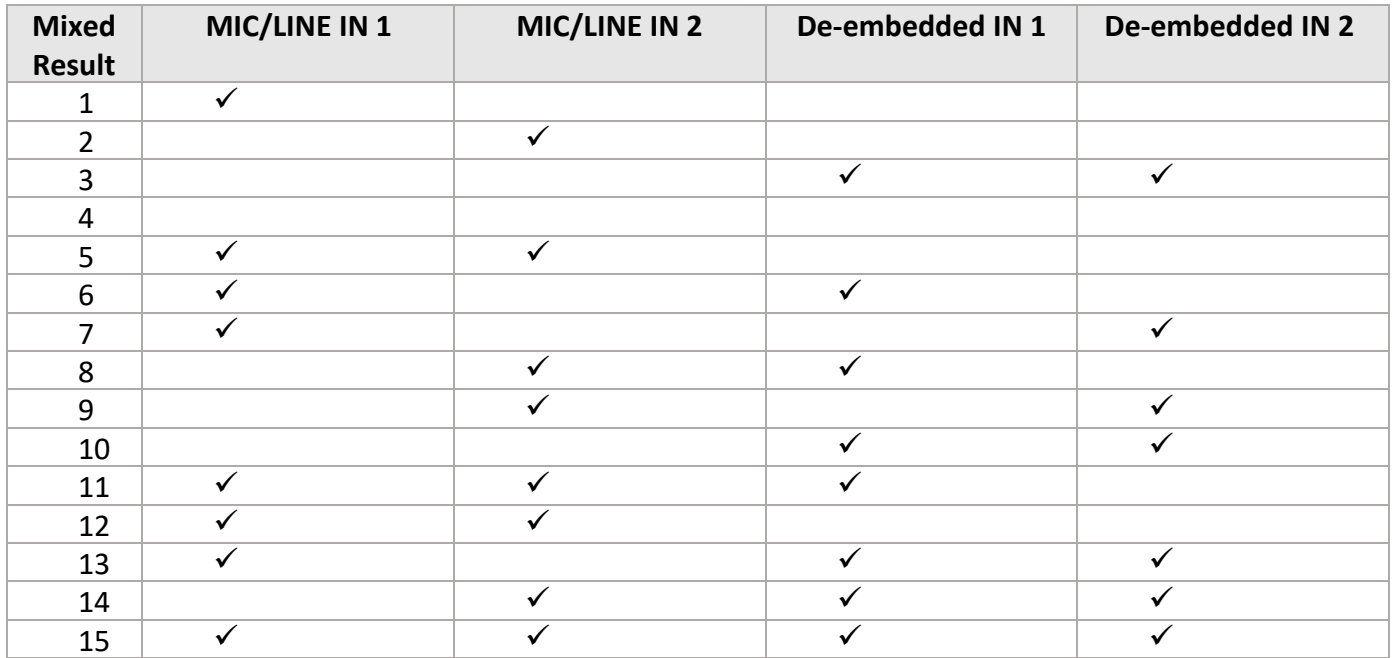

### **Audio Volume**

This section allows you to adjust the volume of the output audio. Select the mute box to mute/unmute the audio. By default, the volume of output audio is -10db.

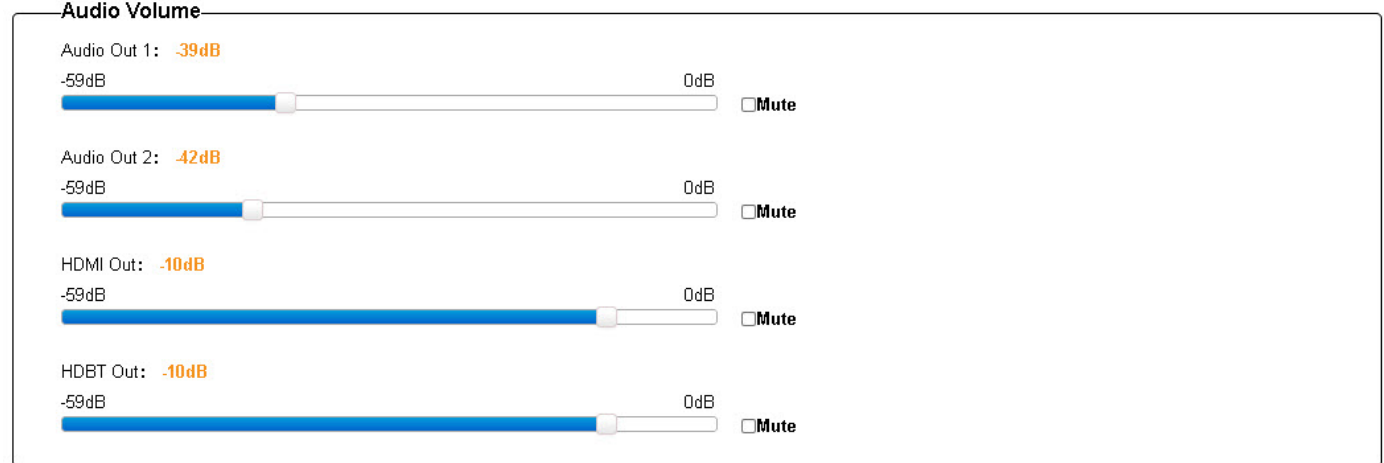

### **Microphone Gain**

You may adjust the volume of MIC/LINE IN audio input. Select the mute box to mute/unmute the microphone. By default, the volume of MIC/LINE io input is 0db.

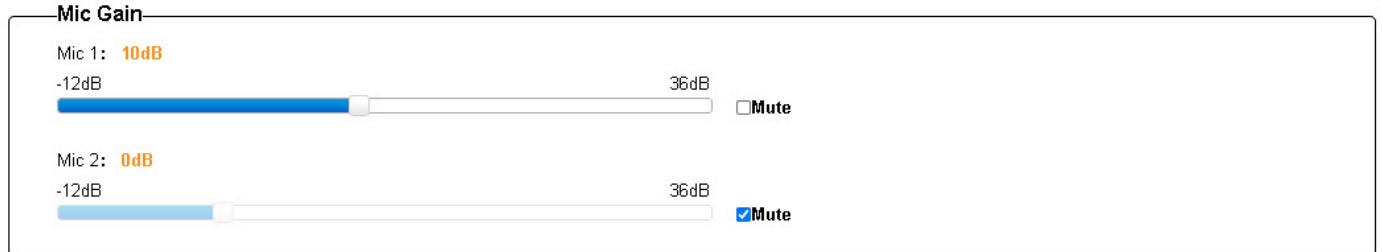

Note: The VXP-82 driver contains all the above audio volume functionality and feedback.

### <span id="page-3-0"></span>**E. Configuration**

This section allows the RTI dealer advanced configuration options. While these options are also contained in the VXP-82 driver, RTI recommends restricting access to the end-user. Use the web interface to configure these options as an alternative to using the driver commands.

#### **Input HDCP**

This section allows you to enable or disable the HDCP capability of each input. This feature may be used to circumvent HDMI negotiation or video output issues. By default, input HDCP support is set to on for each input. The VXP-82 driver supports HDCP input support and related feedback.

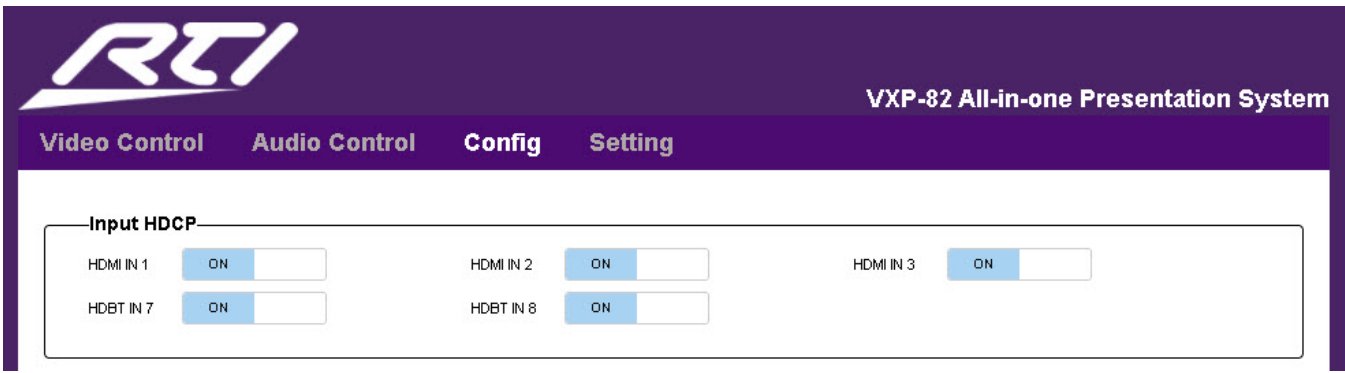

### **EDID**

This section allows you to configure EDID or Extended Display Identification Data settings of each input port. By default, each input EDID is set as 1920x1080/60Hz 2.0 channel. There are twelve different resolutions and options to copy the EDID from the HDMI or HDBaseT output to any input. Setting EDID should be used in the event there are negotiation issues or a blank screen. Select an EDID from the dropdown, then select "Apply." NOTE: These options are available in the VXP-82 driver.

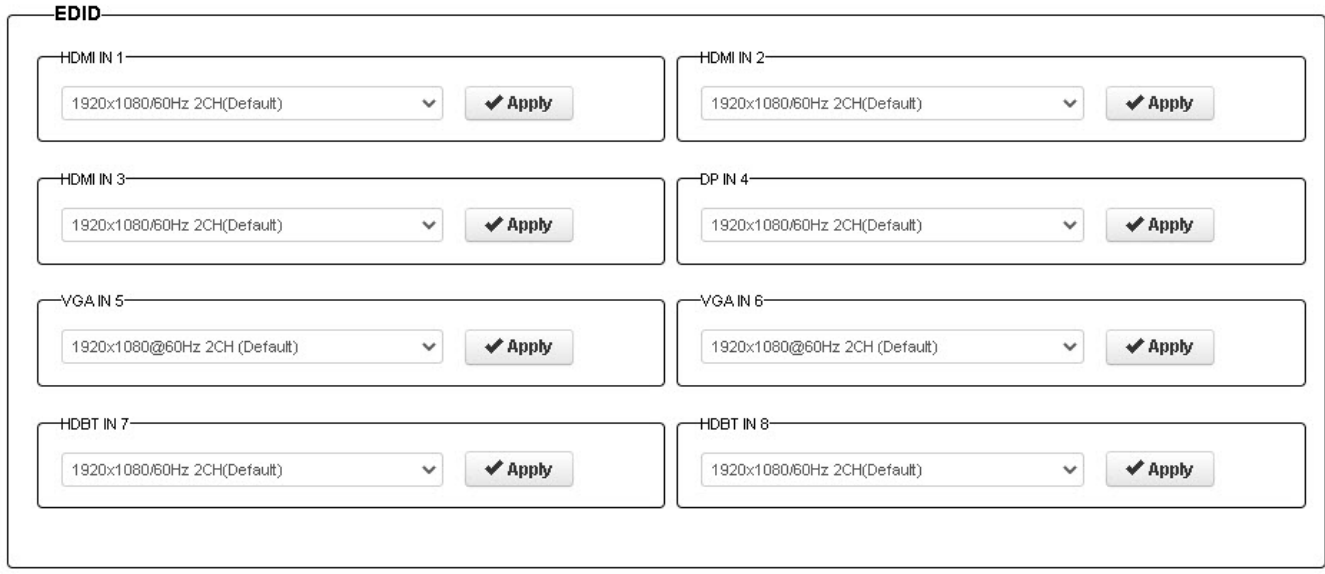

### **CEC Control**

This section allows you to set CEC or Consumer Electronics Code for the HDMI and HDBaseT output. Select the output from the drop-down selection menu and enable or disable Auto CEC control by sliding it to on or off. If Auto CEC is on, specify a delay using the arrow up and down from 1-30 minutes. If auto CEC control is enabled and the time is set to 3 minutes, the output display will power off automatically via CEC if there is no signal detected for 3 minutes.

By default, CEC auto control is on. Note: This option exists in the VXP-82 driver.

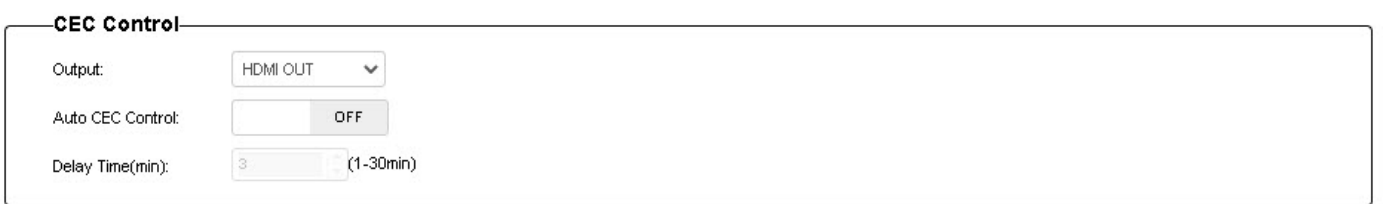

### **Output Resolution**

This section allows you to configure the resolution of each output port, HDMI out, and HDBaseT out.

Set the scaler for HDMI OUT to auto or fixed resolution. When set to Autoscaling mode, the scaler will analyze the EDID of the

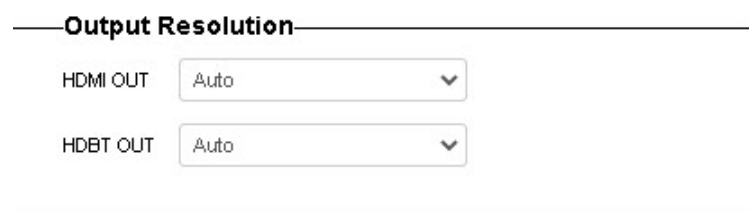

connected display and optimum resolution for the display. For HDBaseT OUT, displays which can support higher than 4K@60Hz 4:2:0 will be recognized as a 4K@30Hz 4:4:4 display to meet the ability of the HDBaseT and scaler.

Select the settings from the drop-down menu. To set up a fixed resolution for HDMI OUT, select "Auto" from the resolutions list. Note: This feature is available in the VXP-82 driver.

### **USB Bind**

This section allows USB ports to be configured to bind with inputs (Except for HDBaseT IN). By default, USB HOST 1 is set to bind with HDMI IN 1, and USB HOST 2 is set to bind with HDMI IN 2. The USB Bind function is available in the VXP-82 driver if this option needs to be changed.

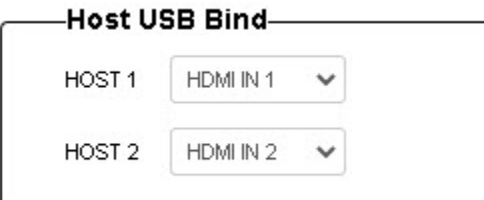

### <span id="page-6-0"></span>**F. Settings**

### **Generic Setting**

This setting will allow you to enable or disable the buttons on the front of the unit. If set to ON, it will enable the key lock. This action will prevent anyone from pressing buttons on the front of the VXP-82 and changing the configuration. By default, the key lock is set to "Off." Note: This feature is also available in the driver.

### **Network**

This section is used to set the network address to DHCP or static.

When DHCP is enabled, the IP address is automatically assigned by the DHCP server. When entering static information, be sure to confirm all the information with the systems administrator. After clicking "Apply," the unit will reboot and may take up to 30 seconds or more to reconnect. By default, this unit is set to DHCP.

### **Password**

This section is used to change the login password from the default password of "admin." The password must be 4-16 characters in length and alphanumeric only. RTI recommends setting a secure password for each unit.

### **Firmware Upgrade**

This section allows you to upgrade the Web GUI. Note: A firmware is available on the RTI dealer site for the VXP-82 built-in processor. Upgrade this firmware when directed by RTI.

- 1) Select "Browse" for the update bin file.
- 2) Next, select "Upgrade" to proceed.

#### Firmware Upgrade-

Password-

Login Password:

New Password:

Confirm New Password:

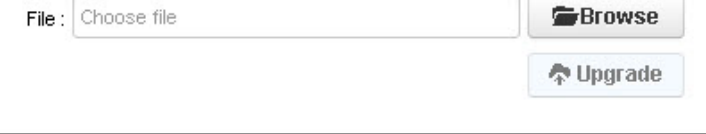

Note: Password must be 4 to 16 characters in length (alphanumeric only).

### Network-IP Mode: DHCP IP Address:  $\blacktriangleright$  Apply Subnet Mask:

Note: LAN Module will automatically reboot after changing Network setting.

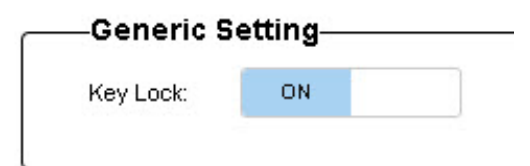

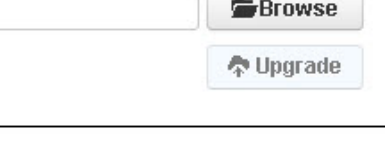

7 | Page 07/2023

 $\blacktriangleright$  Apply

**Browse** 

Dpgrade

# **Technical Bulletin**

#### **MCU Upgrade**

This section allows you to update the software on the VXP-82. This option should not be needed. In the event the MCU firmware requires an update, RTI will provide a separate technical bulletin.

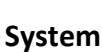

This section allows you to reboot or reset the VXP-82 to factory defaults. Please note that resetting to factory default will require the unit to be reconfigured as necessary.

- Reboot: Select this option to reboot the VXP-82.
- **Factory Reset**: Select this option to reset the VXP-82 and return to factory default.

Once you select "Reboot," you will need to confirm the choice. Please wait 30-60 seconds for the unit to fully recover.

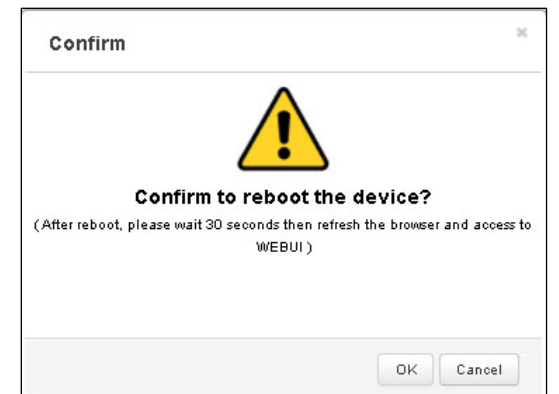

Log in to the unit using the IP address.

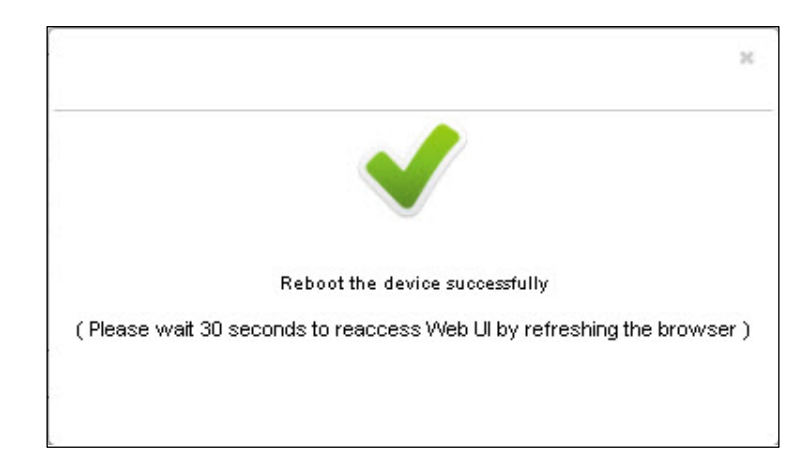

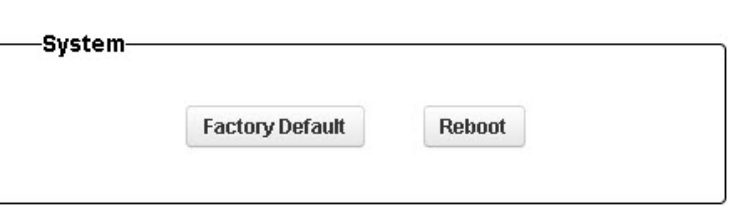

MCU Upgrade-

File: Choose file